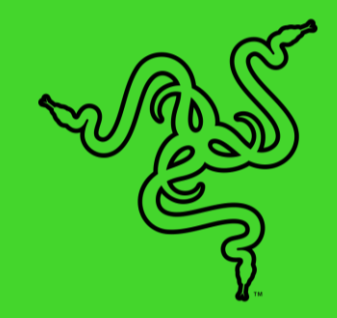

# RAZER 노트북 스탠드 CHROMA V2

마스터 가이드

Razer 노트북 스탠드 Chroma V2 로 모든 상황에 대비하고 전과는 다르게 연결하세요. 인체공학 디자인의 노트북 스탠드는 13", 15" 및 17" Razer Blade 노트북을 지원하며 유니크한 4-포트 USB-C 허브를 내장해 다양한 장치를 연결할 수 있어 셋업을 깔끔하게 유지할 수 있습니다.

# 목차

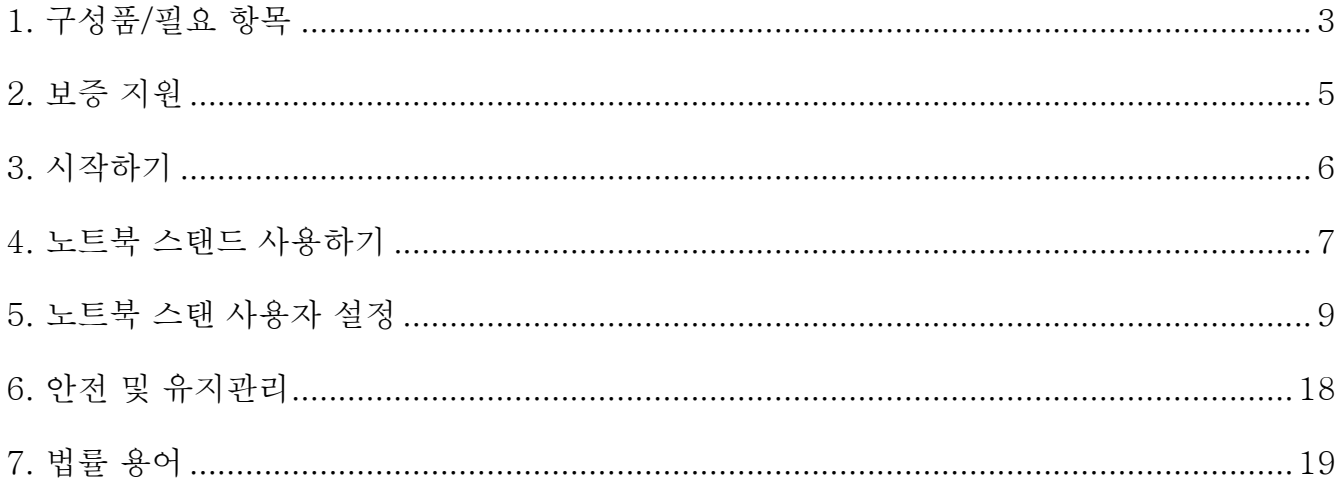

# <span id="page-3-0"></span>1. 구성품/필요 항목

# 구성품

■ Razer 노트북 스태드 Chroma V2

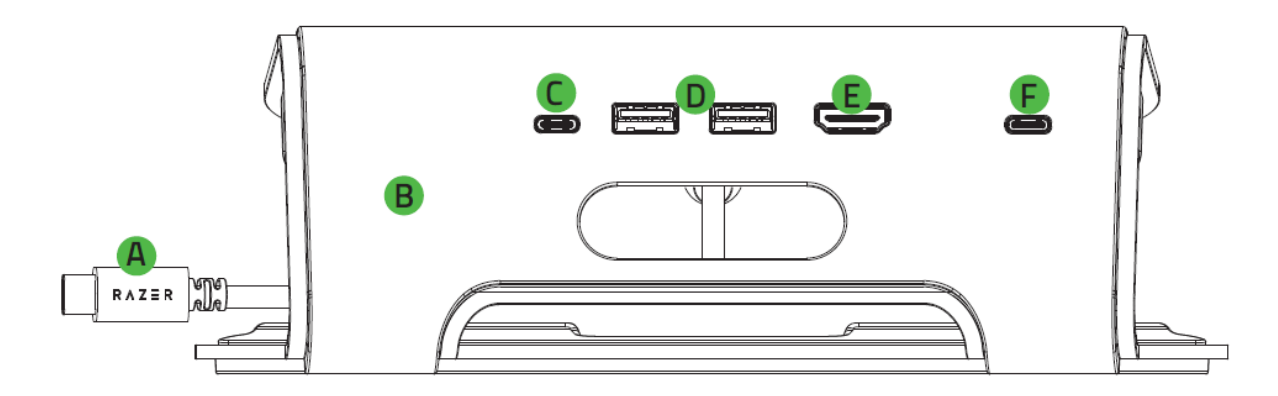

- USB Type-C 커넥터(노트북 연결용) 1
- B. 견고한 메탈 프레임
- $C. 1$  세대 USB 3.2, Type-C 포트  $^{2, 3}$
- 1 세대 USB 3.0, Type-A 포트
- E. HDMI  $E \equiv 2$
- F. Type-C 파워 딜리버리 포트 $<sup>4</sup>$ </sup>

<sup>1</sup>전원 패스스루를 사용해 노트북을 충전하는 경우 전원 어댑터의 최대 80%만 시스템에 공급됩니다(예: 100W 를 입력하면 경우 80W 만 출력으로 생성됨). 때문에 연결되어 있는 다른 기기들에 전원이 공급되는지 확인하십시오.

<sup>2</sup>HDMI 또는 USB Type-C 연결을 통한 싱글 디스플레이(최대 3480 x 2160, 60Hz) 및 HDMI 및 USB Type-C 연결을 통한 듀얼 디스플레이(최대 2560 x 1440, 60Hz)를 지원합니다. 이 기능을 사용하려면 노트북에서도 해당 해상도를 지원하는지 확인하십시오. 셋업 시 USB Type-C 에서 HDMI 변환 어댑터가 필요한 경우, 디스플레이 문제 방지를 위하여 노트북의 고급 디스플레이 설정에서 모니터의 주사율(새로 고침 빈도)을 수동으로 50Hz 에 맞춰야 할 수도 있습니다.

<sup>3</sup> USB Type-C 케이블을 사용하여 모니터에 연결하는 경우에는 노트북 스탠드의 USB Type-C 포트에 직접 연결하는 것을 권장합니다. 셋업 시 USB Type-C 에서 HDMI 변환 어댑터가 필요한 경우, 디스플레이 문제 방지를 위하여 노트북의 고급 디스플레이 설정에서 모니터의 주사율(새로 고침 빈도)을 수동으로 50Hz 에 맞춰야 할 수도 있습니다.

<sup>4</sup>DC 입력입니다. 전원 패스스루를 지원합니다. 이 기능을 사용할 경우 Razer 65W / 100W 전원 어댑터또는 제한 전원(LPS) 어댑터 를 사용하는 것이 좋습니다.

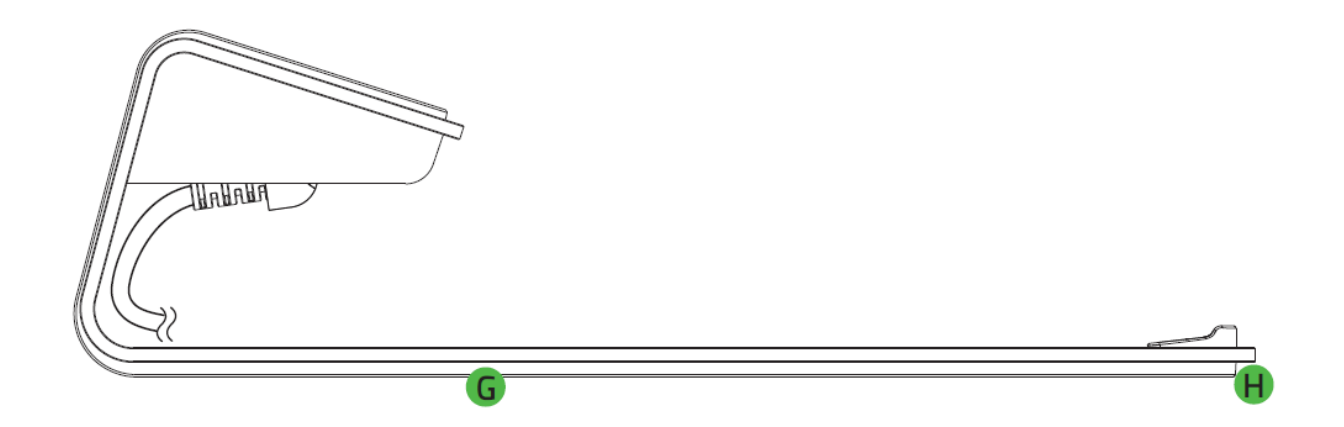

G. 미끄럼 방지 고무 패드

H. Razer Chroma<sup>TM</sup> RGB 로 구동되는 언더글로우 조명

▪ 중요 제품 정보 안내

# 필요 항목

### 제품 요구 사항

▪ 노트북에 바로 연결할 수 있는 USB Type-C 포트

### Razer Synapse 요구 사항

- Windows® 10 64 비트 이상
- 소프트웨어 설치를 위한 인터넷 연결

# <span id="page-5-0"></span>2. 보증 지원

1 년간 제품의 품질을 보증\*하는 훌륭한 기기를 얻으셨습니다. [razerid.razer.com](https://razerid.razer.com/) 에 등록하면 제품 성능을 향상하고 Razer 의 특별한 혜택을 누릴 수 있습니다.

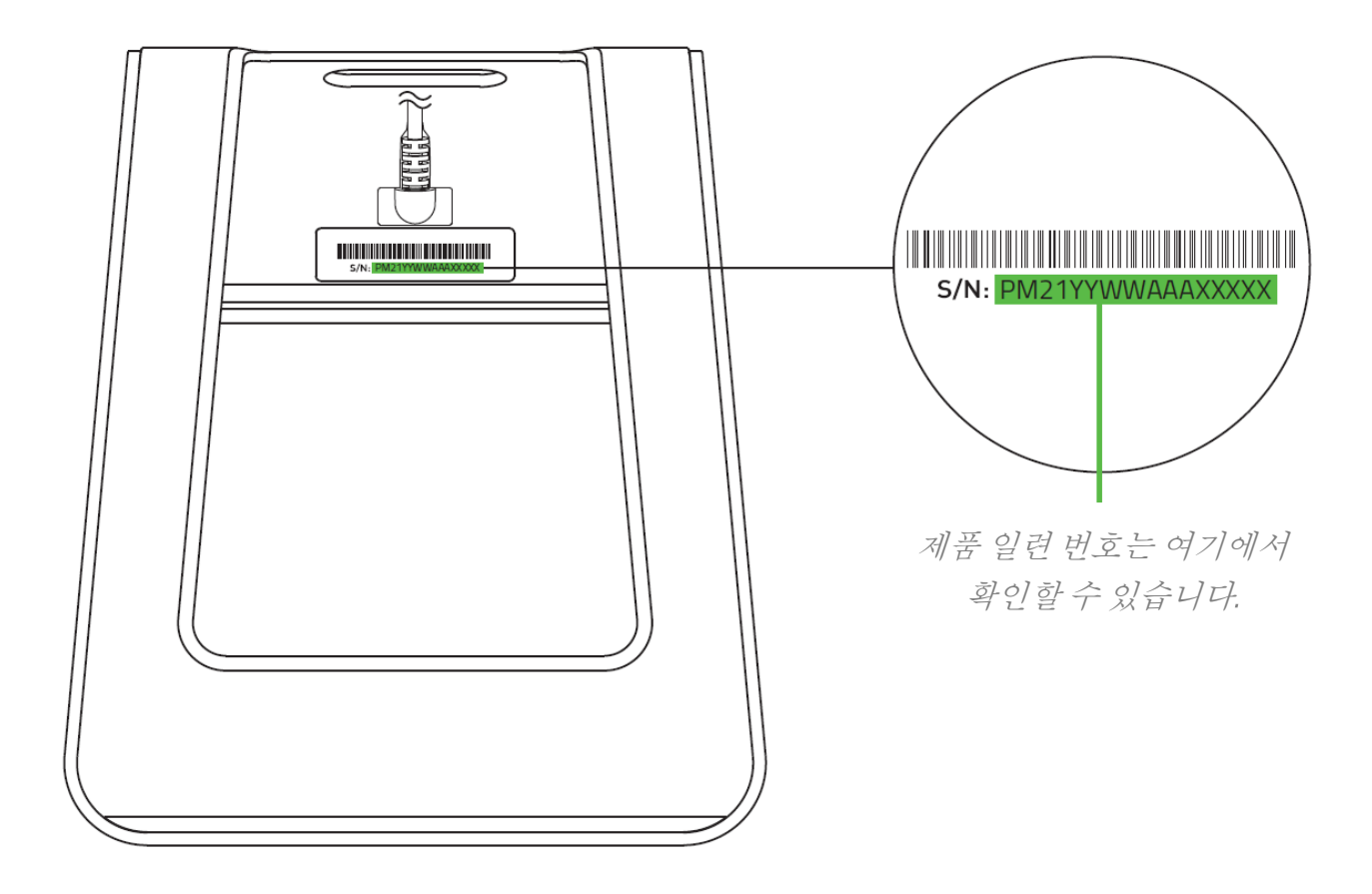

\*품질 보증은 지역별로 다를 수 있으며 현지 법률의 적용을 받습니다.

궁금한 점이 있으십니까? [support.razer.com](http://support.razer.com/) 에서 Razer 지원팀에 문의하십시오.

# <span id="page-6-0"></span>3. 시작하기

- 1. 노트북을 노트북 스탠드 위에 올려놓습니다.
- 2. 노트북의 USB Type-C 포트에 노트북 스탠드를 연결합니다.

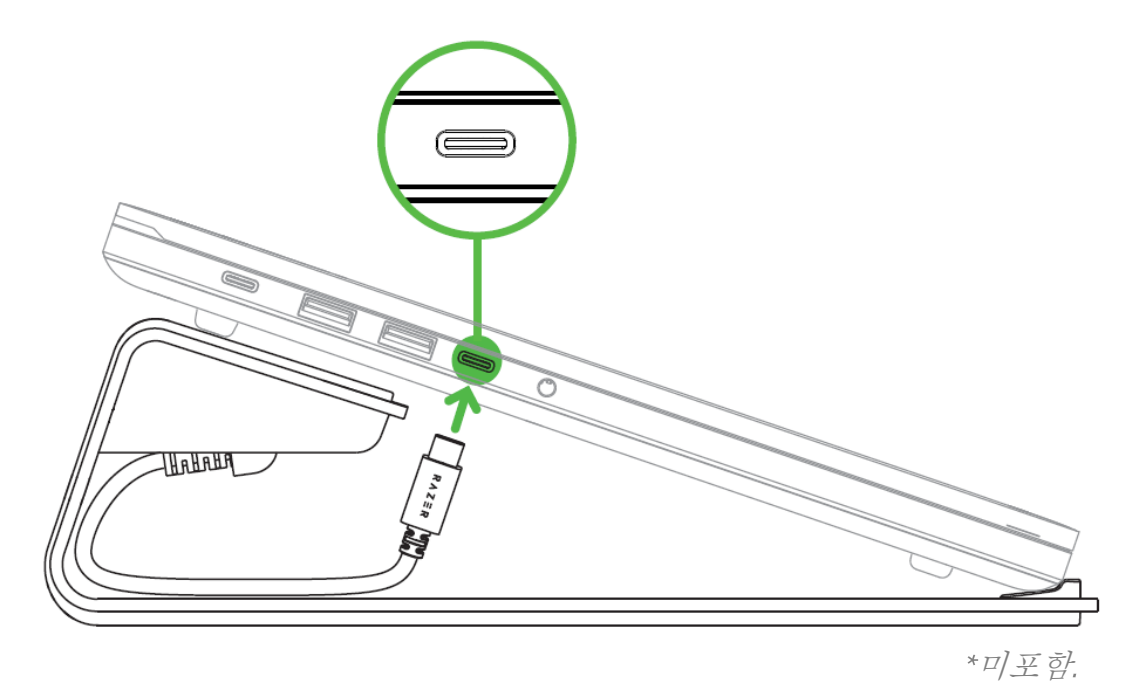

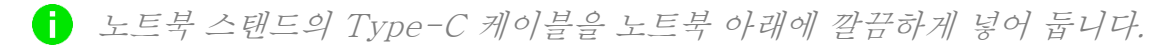

3. Razer Synapse\* 앱을 사용하여 Razer Chroma 가 지원되는 기기 간에 연동되는 게임 및 애플리케이션의 조명을 여러분이 원하는 대로 설정하여 진정한 게임 몰입감을 경험할 수 있습니다.

\* 안내 메시지가 표시될 때 Razer Synapse 를 설치하거나 [razer.com/synapse](http://razer.com/synapse) 에서 설치 프로그램을 다운로드할 수 있습니다.

# <span id="page-7-0"></span>4. 노트북 스탠드 사용하기

### 전원 패스스루를 통해 RAZER 노트북에 전원 공급하기

노트북 스탠드의 전원 패스스루를 사용해 Razer 노트북에 전원을 공급하려면 다음과 같이 노트북 스탠드를 연결합니다.

1. Razer 노트북의 USB Type-C 전원 어댑터를 전원 콘센트에 연결한 다음, 노트북 스탠드의 Type-C 파워 딜리버리 포트에 연결합니다.

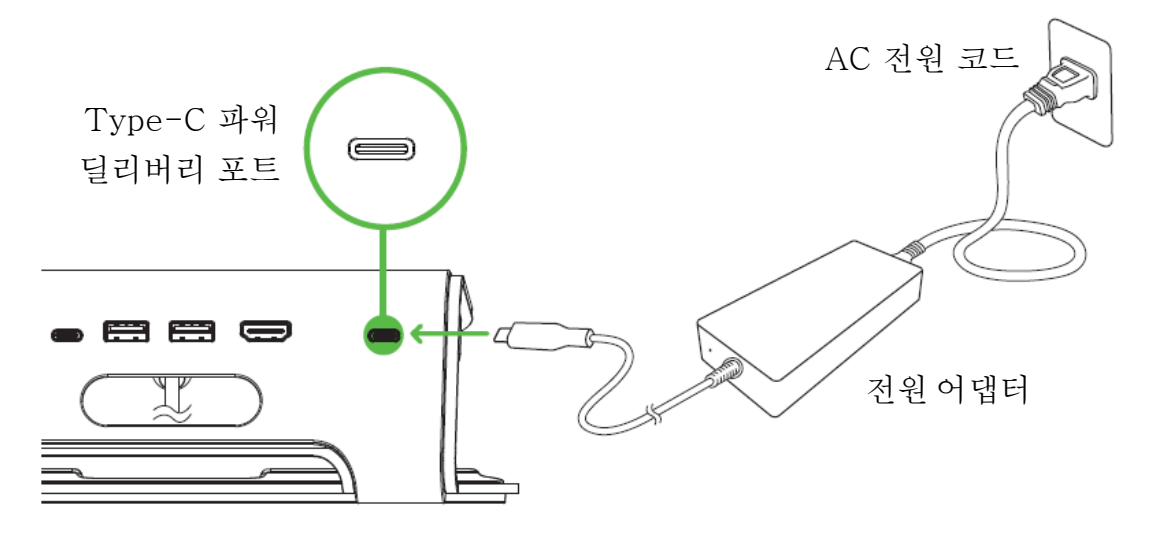

2. 노트북의 USB Type-C 전원 포트에 노트북 스탠드를 연결합니다.

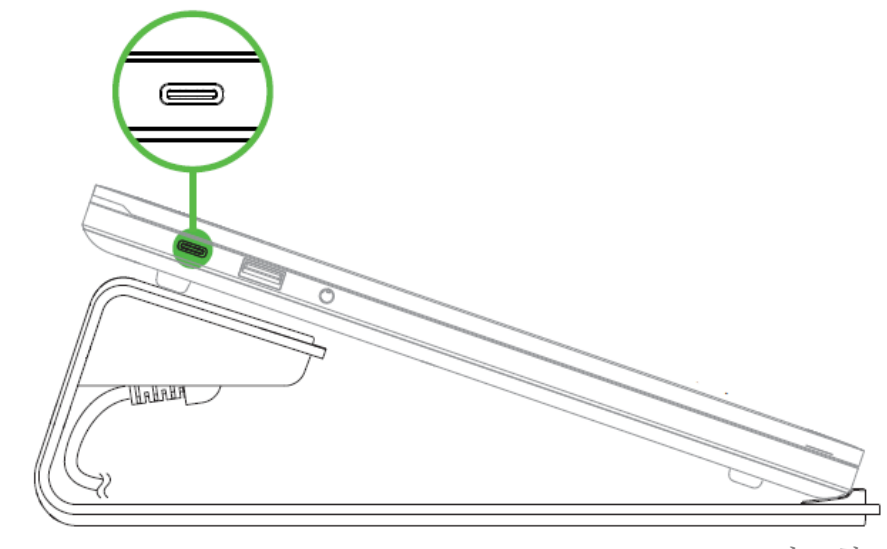

\*미포함.

\*미포함. 지원되는 모든 Razer 노트북 목록은 다음의 웹페이지를 참고하십시오. [support.razer.com](https://support.razer.com/)

# 케이블 정리하기

다른 외부 케이블의 경우 제공된 노트북 스탠드의 케이블 구멍을 사용해 필요에 따라 각 케이블을 정리합니다.

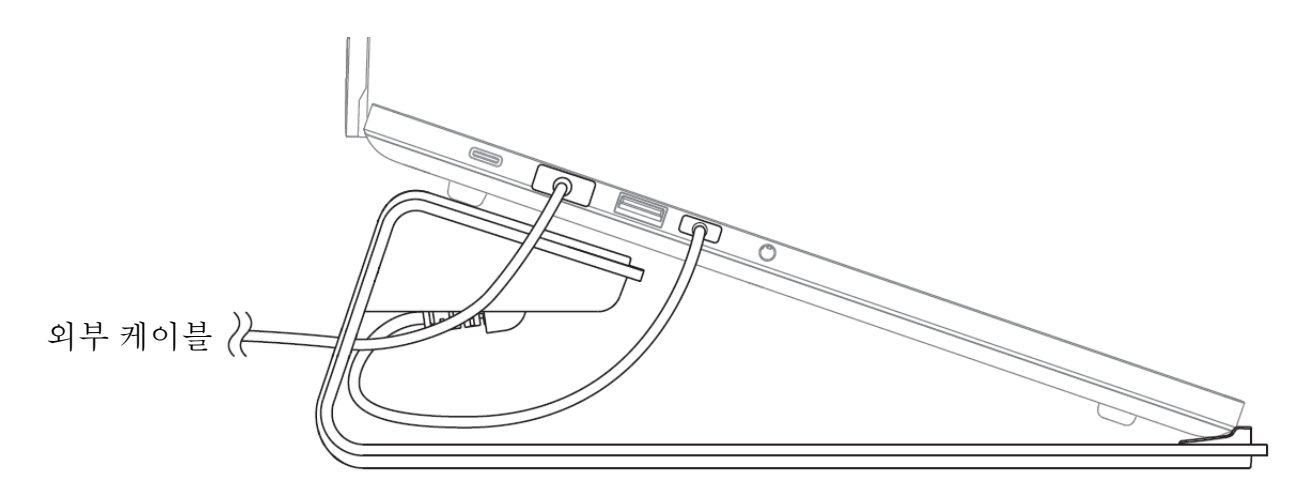

# <span id="page-9-0"></span>5. 노트북 스탠 사용자 설정

면책 조항: 클라우드를 사용하는 기능이나 업데이트, 소프트웨어 설치의 경우 인터넷  $\bullet$ 연결이 필요합니다. Razer ID 등록을 권장하지만, 선택 사항입니다. 여기 열거된 모든 기능은 소프트웨어 버전과 연결된 장치 그리고 지원되는 앱과 소프트웨어에 따라 달라질 수 있습니다.

### SYNAPSE 탭

Razer Synapse 를 처음 실행할 때의 기본 설정 탭은 Synapse 탭입니다.

#### 대시보드

대시보드 하위 탭은 Razer Synapse 에 대한 개관이며 여기에서 모든 Razer 장치, 모듈 및 온라인 서비스에 액세스할 수 있습니다.

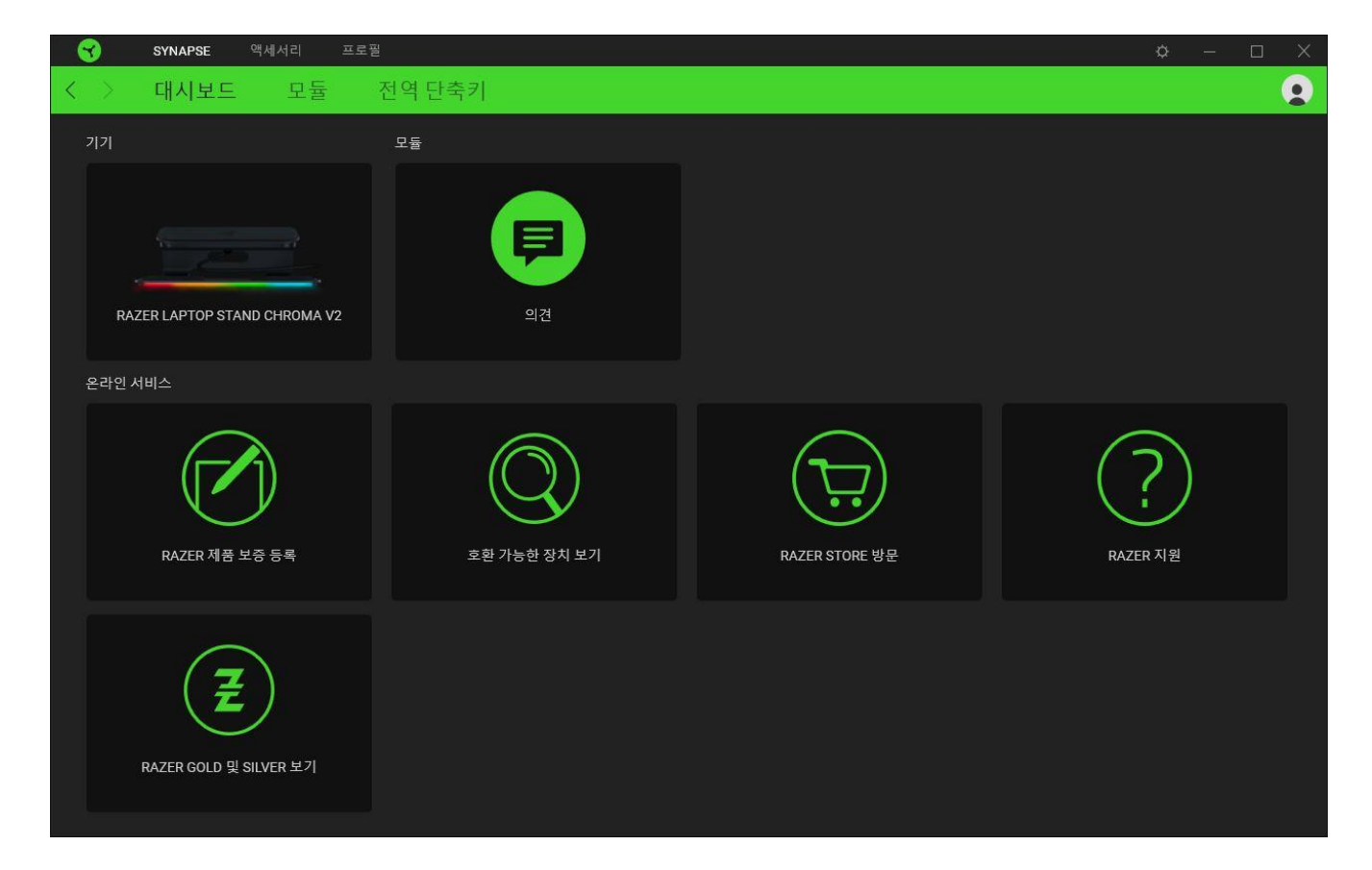

# 모듈

모듈 하위탭은 설치되거나 사용 가능한 모든 설치용 모듈을 표시합니다.

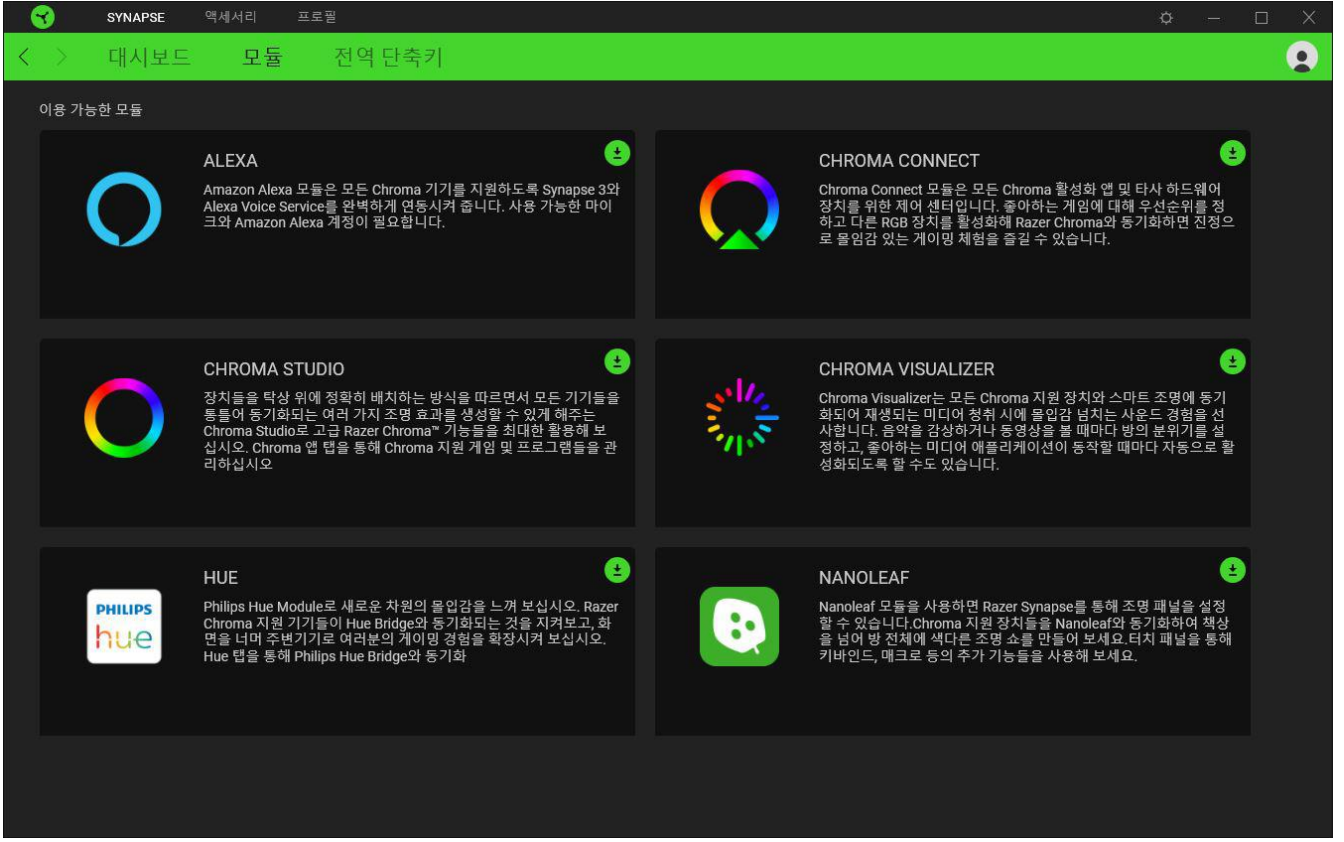

# 전역 단축키

작업 또는 Razer Synapse 기능을 Razer 주변기기의 사용자 정의 키 조합과 바인드하여 프로파일별 바인드를 다시 정의합니다. [프로파일에](#page-11-0) 대해 자세히 알아보기

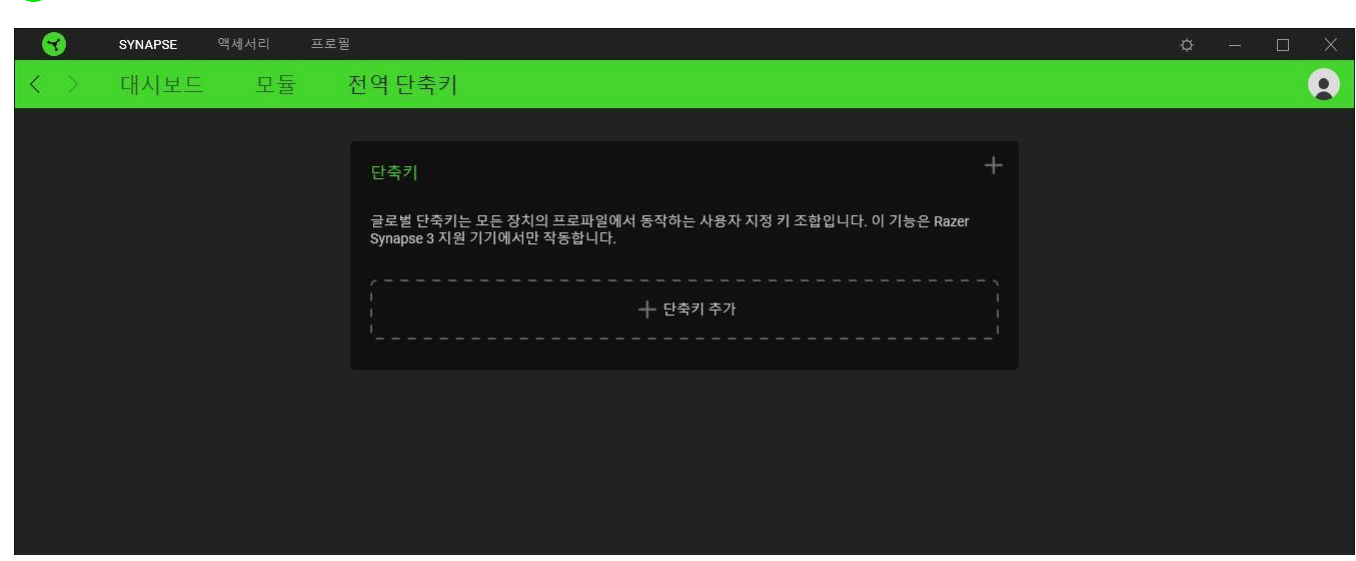

Razer Synapse 지원 장치 입력만 인식합니다.0

# 액세서리 탭

액세서리 탭은 노트북 스탠드의 기본 탭으로 조명과 절전 기능을 커스텀 설정할 수 있습니다. 이 탭에서 이루어진 변경은 자동으로 시스템 및 클라우드 스토리지에 저장됩니다.

#### 조명

조명 하위 탭에서는 Razer 기기 조명을 사용자 설정할 수 있습니다.

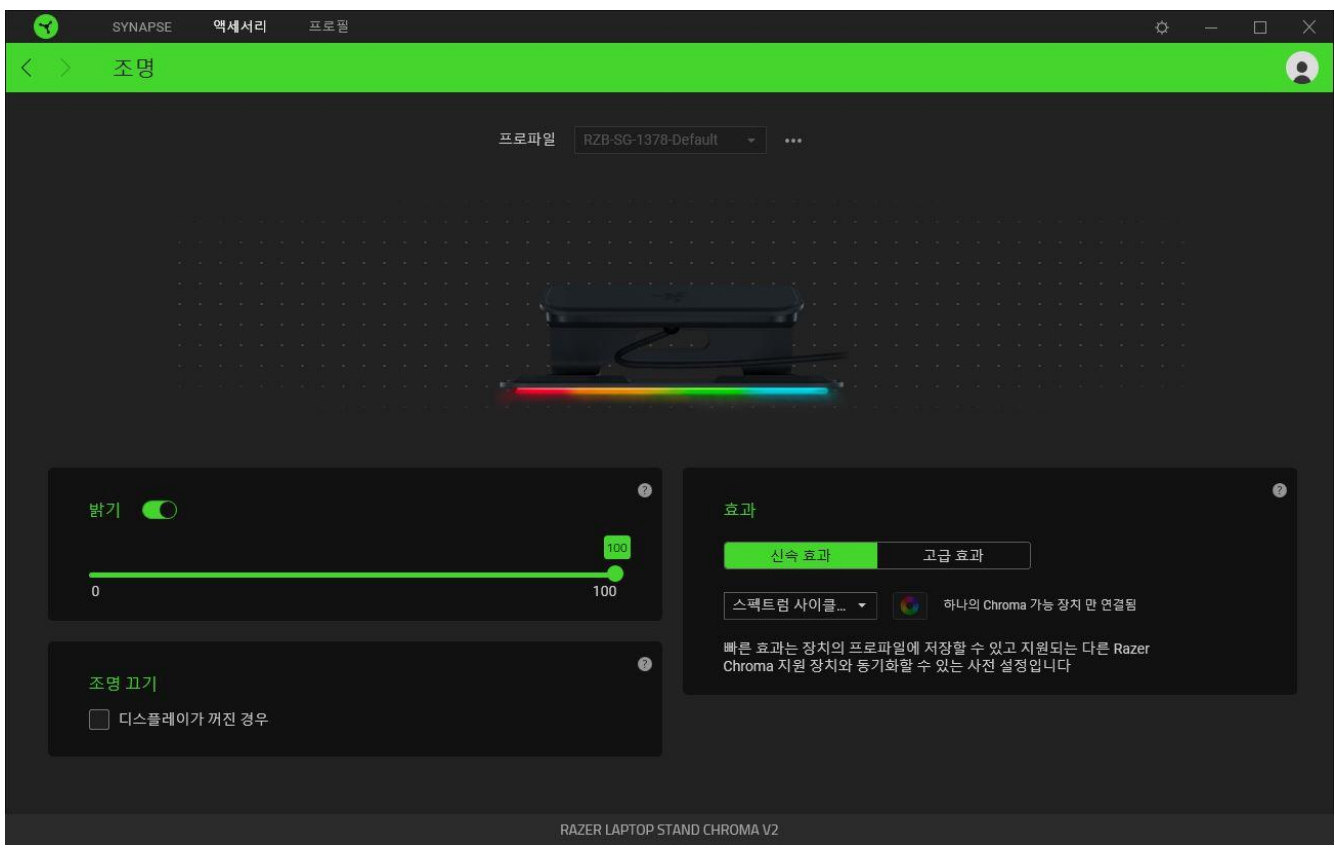

#### <span id="page-11-0"></span>프로파일

프로파일은 Razer 주변기기의 모든 설정을 보관하기 위한 데이터 스토리지입니다. 기본적으로 프로파일 이름은 해당 시스템의 이름에 기반합니다. 프로파일을 추가하거나 이름을 변경하거나 복제하거나 삭제하려면 기타 버튼(•••)만 누르면 됩니다.

#### 밝기

밝기 옵션을 토글하여 Razer 장치의 조명을 끄거나 슬라이더를 사용하여 조도를 높이거나 낮출 수 있습니다.

조명 끄기

시스템의 디스플레이가 꺼지는 것에 맞춰 기기의 조명을 비활성화할 수 있도록 하는 절전 도구입니다.

신속 효과

아래 목록에 나열된 여러 가지 신속 효과를 기기 조명에 적용할 수 있습니다.

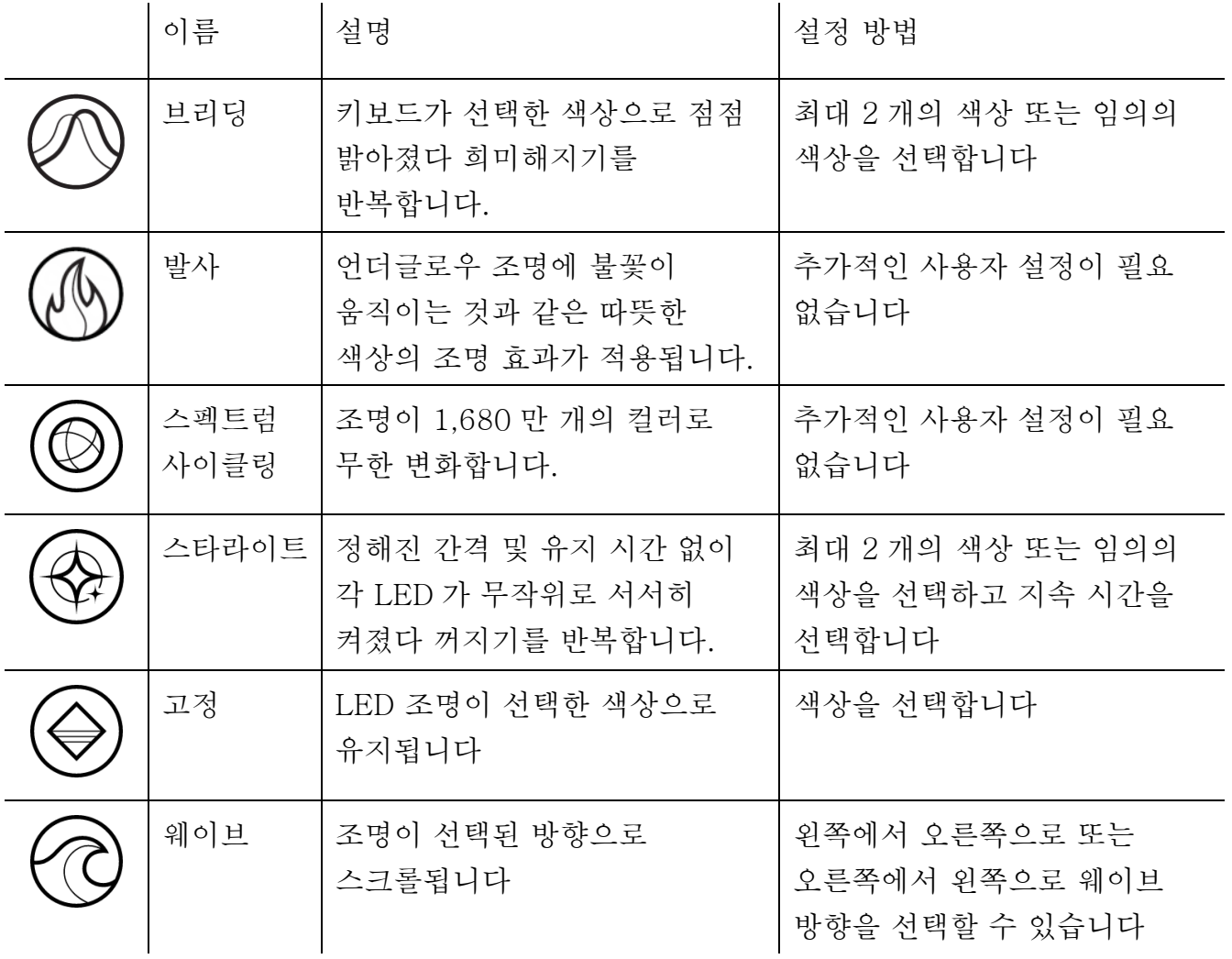

지원되는 다른 Razer Chroma 활성화 장치가 있는 경우에는 Chroma Sync 버튼( 0 )을 클릭하여 해당 장치의 빠른 효과를 Razer 장치와 동기화할 수 있습니다.

선택된 조명 효과를 지원하는 장치만 동기화됩니다.

#### 고급 효과

고급 효과에서는 호환되는 기기에서 사용하고자 하는 Chroma 효과를 선택할 수 있습니다. 나만의 Chroma 효과를 설정하려면 Chroma Studio 버튼을 누르기만 하면 됩니다

 $($  O CHROMA STUDIO  $)$ .

Chroma Studio 모듈은 이 기능을 사용해야 합니다.

### 프로파일 탭

프로파일 탭은 모든 프로파일을 관리하고 해당 프로파일을 게임 및 응용프로그램에 연결하기 위한 편리한 방법입니다.

#### 주변기기

장치 하위 탭을 사용하여 어느 Razer 장치가 특정 프로파일을 사용하고 있는지 확인하십시오.

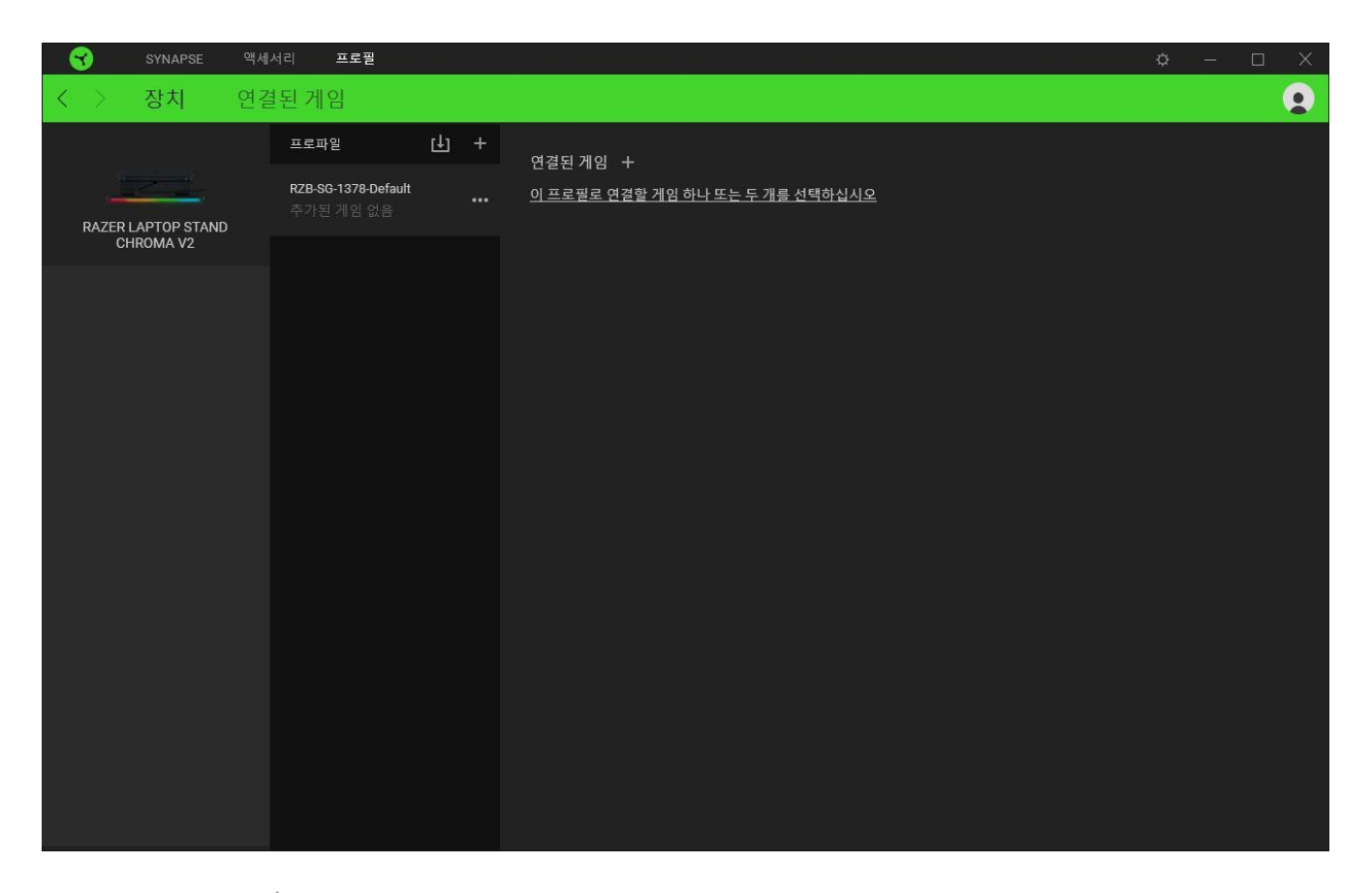

가져오기 버튼(山)을 통해 컴퓨터 또는 클라우드에서 프로파일을 가져오거나 추가 버튼( )을 사용해 선택한 장치 내에서 새로운 프로파일을 만들 수 있습니다. 프로파일을 추가하거나 이름을 변경하거나 복제하거나 삭제하려면 기타 버튼 만( ••• ) 누르면 됩니다. 게임 연결 옵션을 이용하여 응용프로그램이 실행될 때 각 프로파일을 자동으로 활성화하도록 설정할 수 있습니다.

#### 연결된 게임

연결된 게임 하위 탭은 게임을 추가하거나 게임에 연결된 주변기기를 확인하거나 추가된 게임을 검색할 수 있는 유연성을 제공합니다. 게임들을 알파벳 순서, 마지막 플레이한 순서, 또는 가장 많이 플레이한 순서를 기준으로 정렬할 수도 있습니다. 추가된 게임은 Razer 장치에 연결되어 있지 않은 경우에도 여기에 여전히 나열됩니다.

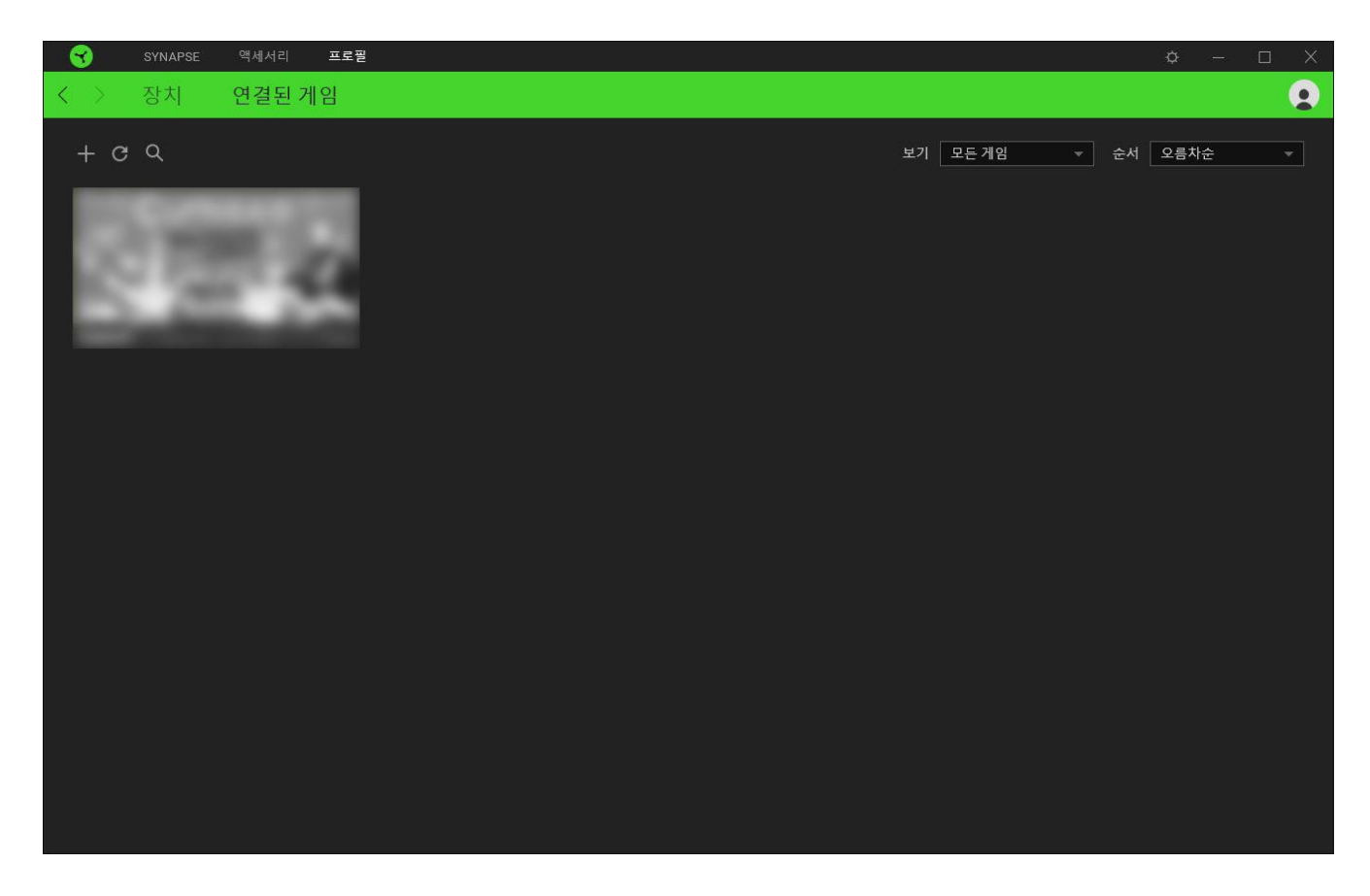

연결된 Razer 장치에 게임을 연결하려면 목록에서 게임을 클릭한 후 게임 플레이 중 자동으로 실행되도록 장치 및 프로파일 선택을 클릭하여 연결할 Razer 장치를 선택하세요. 연결되면 해당 연결 장치의 기타 버튼( )을 클릭해 원하는 장치 프로파일을 선택할 수 있습니다.

설정 창

Razer Synapse 에서 ( $\ddot{\mathrm{Q}}$ ) 버튼을 클릭하면 나타나는 설정 창에서 Razer Synapse 의 시작 동작 및 표시 언어를 설정하고 연결된 각각의 Razer 장치의 마스터 가이드를 보거나 모든 Razer 장치의 공장 초기화를 수행할 수 있습니다.

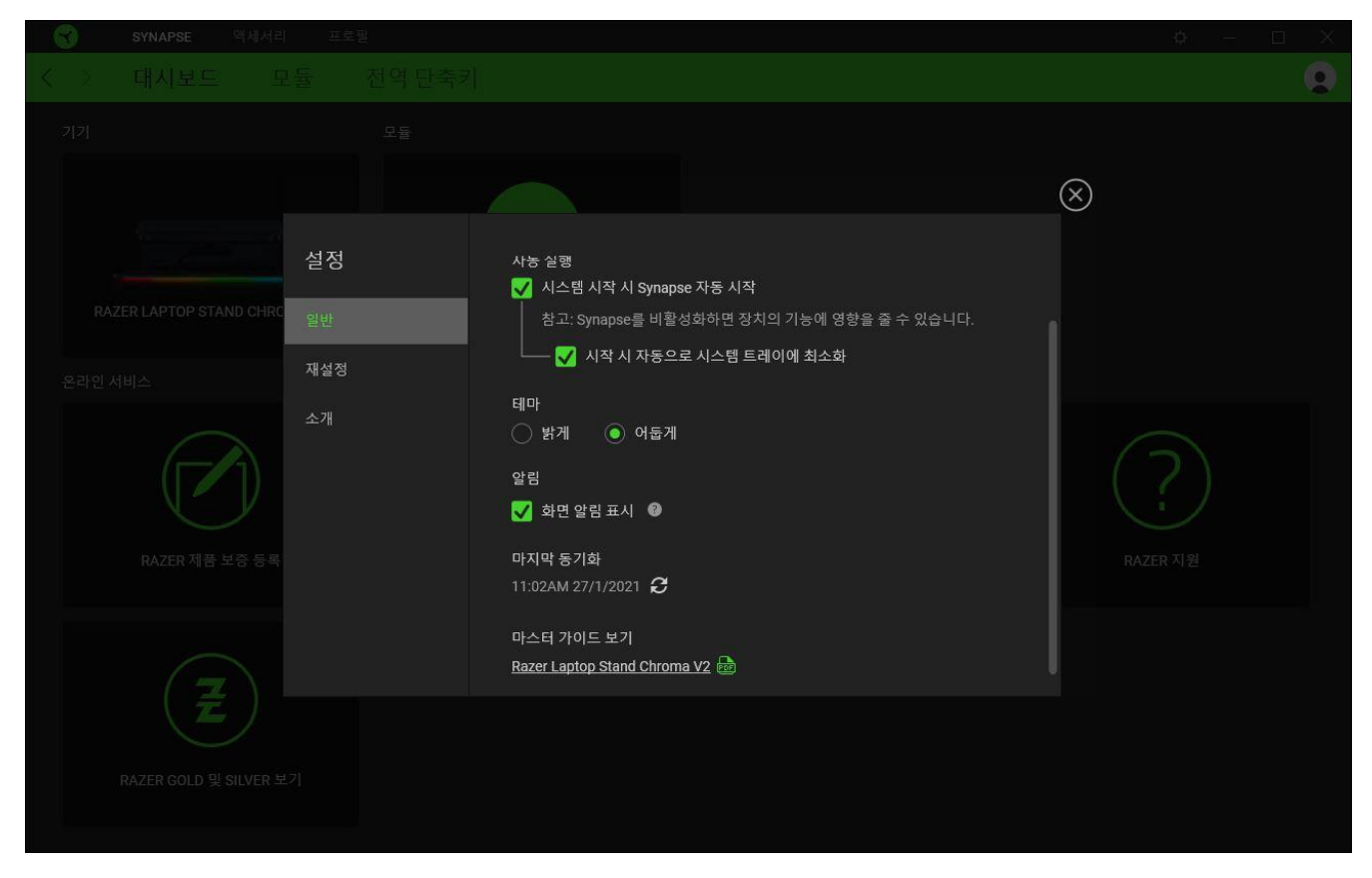

#### 일반 탭

설정 창의 기본 탭입니다. 일반 탭에서 소프트웨어의 표시 언어, 시작시의 동작 및 디스플레이 테마를 변경하거나 연결된 모든 Razer 장치의 마스터 가이드를 볼 수 있습니다. 또한 프로파일을 클라우드( $\boldsymbol{C}$ ) 에 수동으로 동기화하거나 연결된 모든 Razer 장치 및 설치된 모듈의 마스터 가이드를 볼 수 있습니다.

#### 재설정 탭

재설정 탭을 사용해 온보드 메모리가 있는 연결된 모든 Razer 장치의 공장 초기화를 수행하거나 또는 Razer Synapse 튜토리얼을 재설정해 다음 출시 시 Razer Synapse 의 새로운 기능을 익힐 수 있습니다.

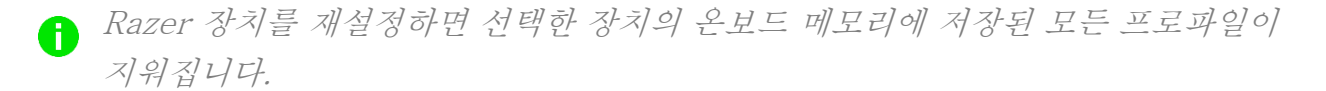

### 소개 탭

소개 탭에서는 간단한 소프트웨어 정보 또는 저작권 고지, 해당 이용 약관 관련 링크를 확인할 수 있습니다. 아울러, 본 탭에서 소프트웨어 업데이트를 확인하거나 Razer 소셜 커뮤니티에 바로 접속할 수 있습니다.

# <span id="page-18-0"></span>6. 안전 및 유지관리

# 안전 지침

Razer 노트북 스탠드 Chroma V2 를 최대한 안전하게 사용하려면 다음 안내를 따르십시오.

기기 사용에 문제가 있거나 문제 진단으로 해결되지 않으면 Razer 핫라인으로 연락하거나 [support.razer.com](http://support.razer.com/) 을 방문하여 지원을 받으십시오.

기기를 분해하지 말고 비정상적인 전류가 흐르는 상태에서는 기기를 작동하려고 하지 마십시오. 이 경우 보증이 무효가 됩니다.

물, 수분, 용제 또는 다른 젖은 표면 근처에서 기기 및 해당 구성 요소를 사용하거나 설치하지 말고 기기를 장시간 동안 고온이나 직사 광선에 노출하지 마십시오.

기기를 물기가 있거나 습한 곳에 두지 마십시오. 지정된 온도 범위(0°C(32°F) ~ 40°C(104°F)) 내에서만 기기를 작동하십시오. 온도가 이 범위를 초과하는 경우 기기의 플러그를 뽑고 최적의 수준으로 온도를 안정화하십시오.

## 유지관리 및 사용

Razer 노트북 스탠드 Chroma V2 는 최소한의 관리만 해주면 최적의 상태를 유지할 수 있습니다. 먼지가 쌓이지 않도록 한 달에 한 번씩 노트북을 노트북 스탠드에서 분리하고 모든 연결된 케이블을 분리한 다음, 부드러운 천 또는 면으로 청소하시기를 권장합니다. 비누, 독한 세정제 또는 연마제를 사용하지 마십시오.

# <span id="page-19-0"></span>7. 법률 용어

### 저작권 및 지적 재산권 정보

©2021 Razer Inc. 판권 보유. Razer, "For Gamers. By Gamers.", "Powered by Razer Chroma" 로고는, 삼두사 로고, Razer 로고는 미국 및 다른 국가에 등록된 Razer Inc 및/또는 제휴사의 등록상표입니다. 다른 모든 상표는 해당 기업의 자산입니다. 다른 모든 상표는 해당 기업의 자산이며 여기에 언급된 기타 회사 및 제품 명은 해당 기업의 상표일 수 있습니다.

The Adopted Trademarks HDMI, HDMI High-Definition Multimedia Interface, and the HDMI Logo are trademarks or registered trademarks of HDMI Licensing Administrator, Inc. in the United States and other countries.

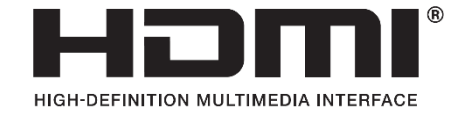

USB Type-C<sup>TM</sup> and USB-C<sup>TM</sup> are trademarks of USB Implementers Forum.

Windows and the Windows logo are trademarks of the Microsoft group of companies.

Razer Inc. (이하 "Razer") 에 본 마스터 가이드의 제품과 관련된 저작권, 상표권, 영업 비밀, 특허권, 특허 출원 또는 기타 지적 재산권 (등록 또는 비등록) 이 있을 수 있습니다.본 마스터 가이드를 가지고 있다고 해서 그와 같은 저작권, 상표권, 특허권 또는 기타 지적 재산권에 대한 사용권이 부여되는 것은 아닙니다. 본 Razer 노트북 스탠드 Chroma V2 (이하 "제품")은 포장 등의 사진에서 보는 것과 다를 수 있습니다. Razer 는 이러한 차이점 또는 발생할 수 있는 오류에 대해 아무런 책임이 없습니다. 이 설명서에 포함된 정보는 사전 통보 없이 변경될 수 있습니다.

# 제한된 제품 보증

제한된 제품 보증에 관한 현재 최신 조건을 확인하시려면 [razer.com/warranty](http://razer.com/warranty) 을 방문해 주십시오.

### 책임의 제한

Razer 는 어떠한 경우에도 제품의 배포, 판매, 재판매, 사용 또는 제품을 사용할 수 없음으로 인해 발생하는 어떠한 이익의 손실, 정보나 데이터의 손실, 기타 특수, 우발적, 간접적, 처벌적 또는 결과적이거나 부수적인 손해에 대해 책임지지 않습니다. 어떠한 경우에도 Razer 의 책임은 제품의 소매 구입 가격을 초과하지 않습니다.

# 일반 사항

이러한 조항은 제품을 구입한 사법 관할 구역의 법률에 따라 관할되며 해석됩니다. 여기에 있는 어떤 조항이 유효하지 않거나 재판상 강행할 수 없는 경우 그러한 조항(유효하지 않거나 강행할 수 없는 한)은 영향을 미치지 않고 배제되지만 나머지 조항은 유효합니다. Razer 는 언제라도 사전 통보 없이 어떤 조건이든